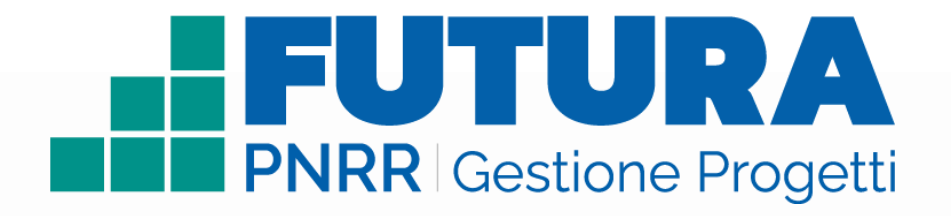

Smart Guide

## **COME ACCEDERE**

## **all'area riservata per i Revisori dei conti per la visualizzazione e il monitoraggio delle rendicontazioni assegnate**

**Ministero dell'Istruzione e del Merito e Ministero dell'Economia e delle Finanze**

*(rif. articolo 55, comma 1, lettera b), punto 3), del D.L. n. 77/2021)*

Versione 1.0

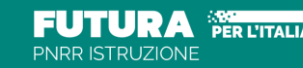

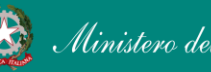

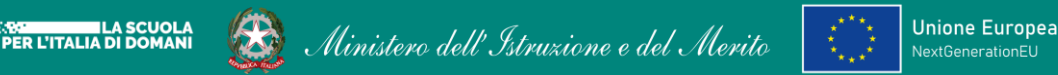

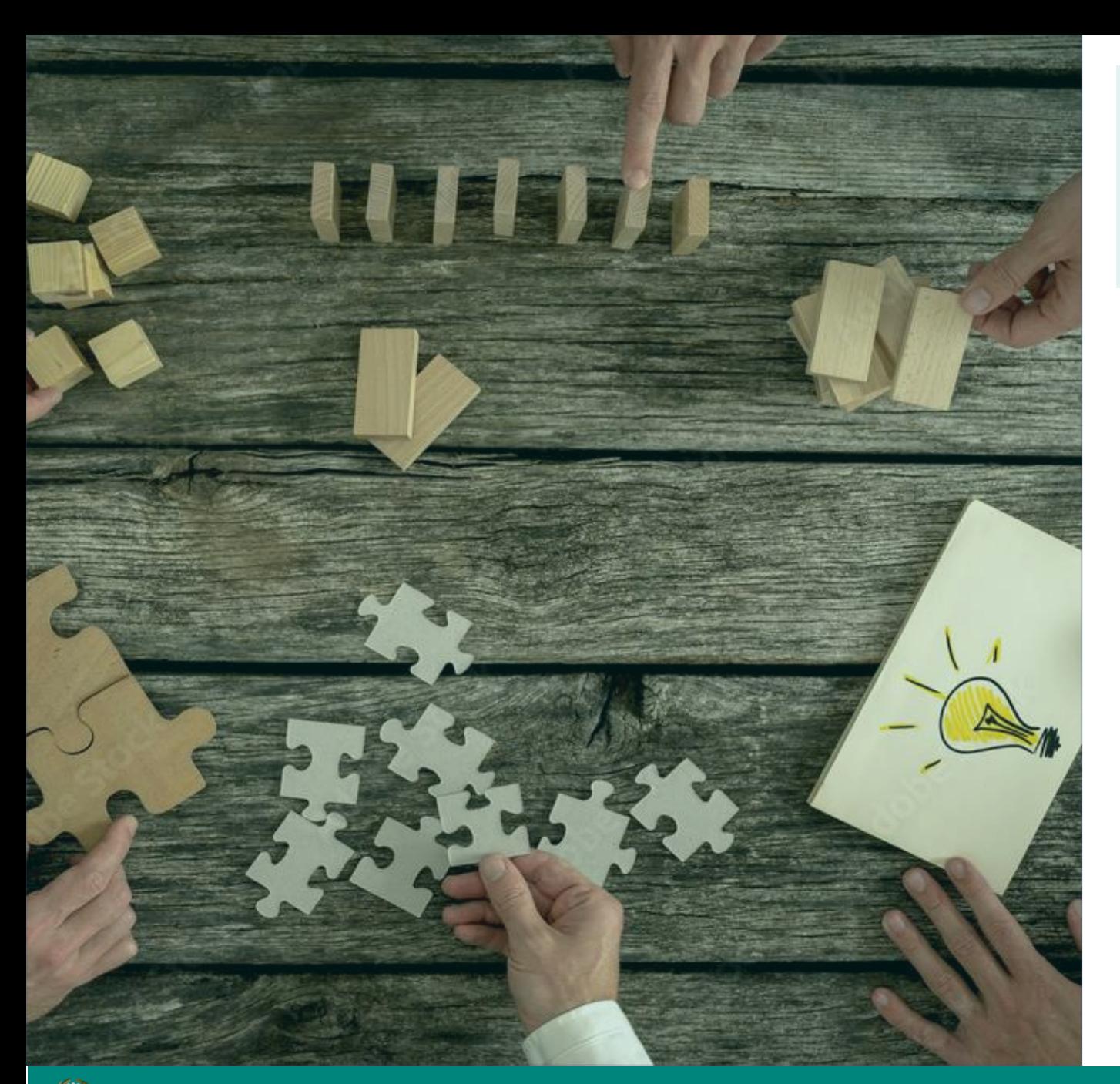

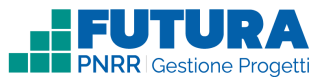

**Cos'è**

**Una piattaforma unica e integrata** per la gestione dei progetti finanziati dal Piano Nazionale di Ripresa e Resilienza.

Uno strumento **usabile**, con una **grafica semplice** e **intuitiva**, che aiuta l'utente passo dopo passo.

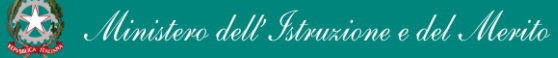

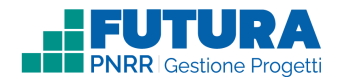

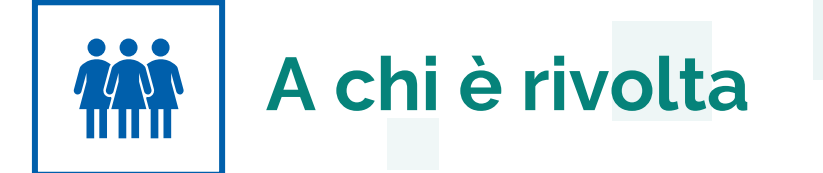

Accedono a questo spazio i **revisori dei conti MIM e MEF** delle scuole, con le **loro credenziali**, le stesse che utilizzano per entrare **nell'area riservata del portale istituzionale e nel SIDI** o con l'identità digitale **SPID**, **CIE** o **eIDAS.**

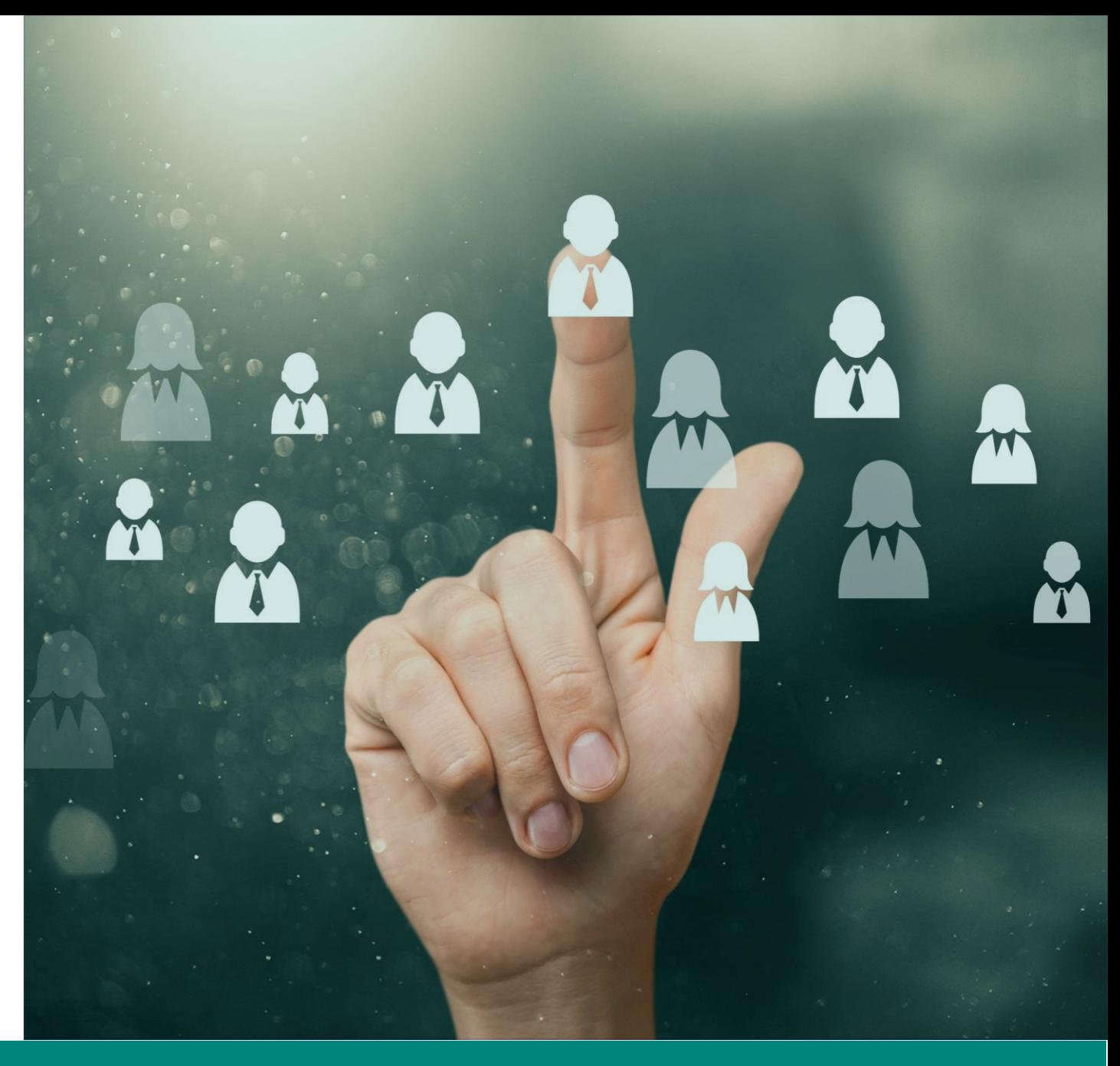

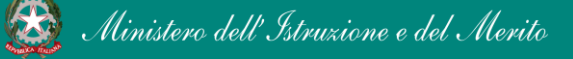

PNRR - Futura Gestione Progetti – Revisore dei conti 3

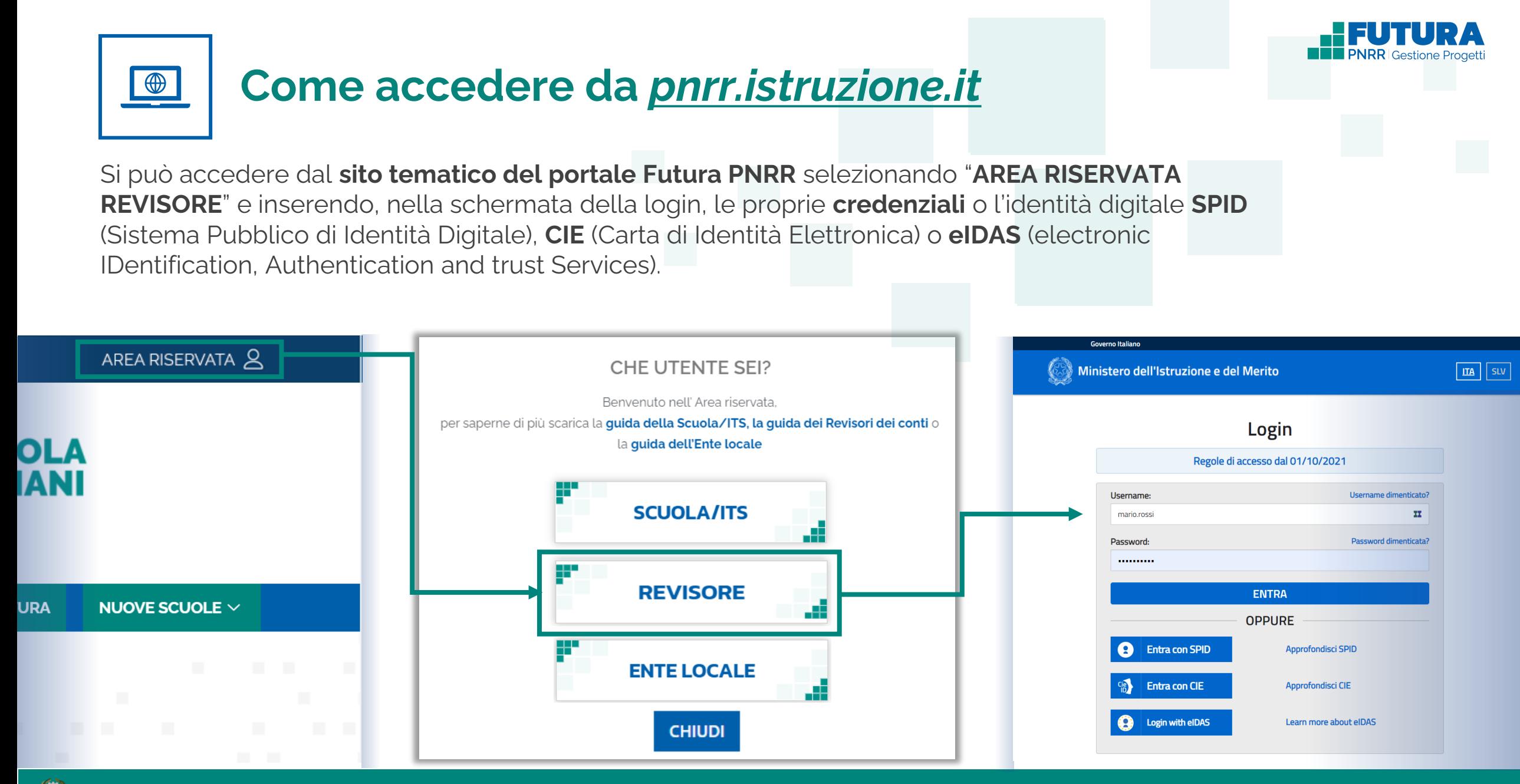

Ministero dell'Istruzione e del Merito

PNRR - Futura Gestione Progetti – Revisore dei conti 4

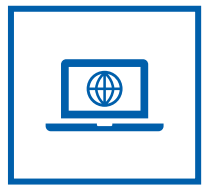

## **Come accedere da** *[miur.gov.it](https://miur.gov.it/)*

- 1. Selezionare «**Accesso**» dal portale ministeriale
- 2. Selezionare «**Area Riservata**»
- 3. Inserire in seguito le proprie credenziali o **autenticarsi** con SPID, CIE o eIDAS
- 4. Selezionare «**Tutti i Servizi**»
- 5. Scegliere, alla lettera F «**Futura PNRR – Gestione Progetti**»
- 6. Cliccare sulla per inserire il servizio tra i *Preferiti*

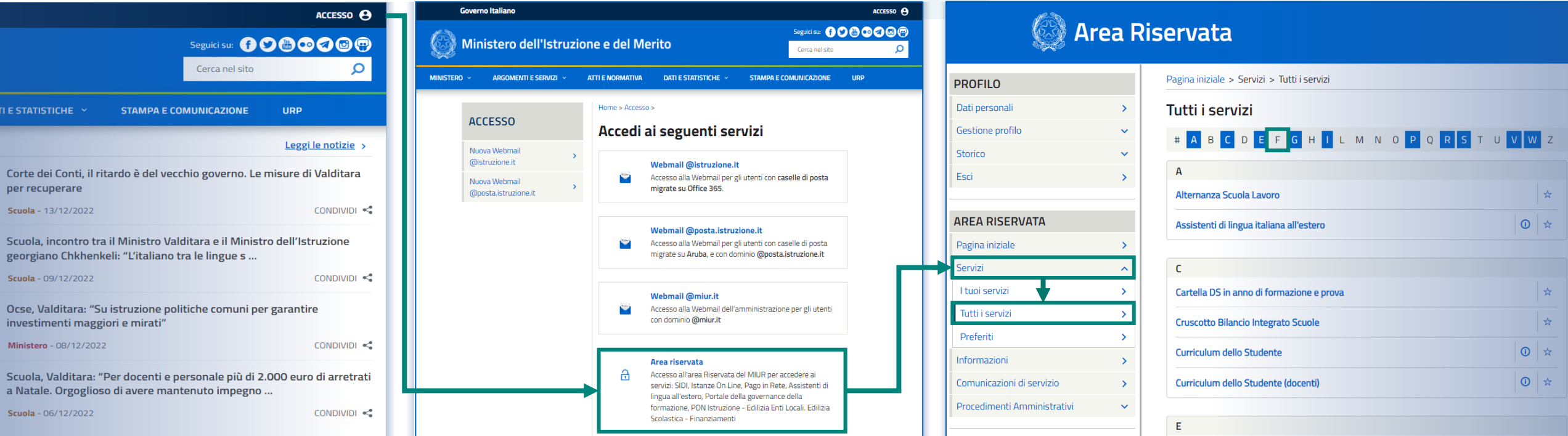

## PNRR - Futura Gestione Progetti – Revisore dei conti 1999 anno 1999 anno 1999 anno 1999 anno 1999 anno 1999 a

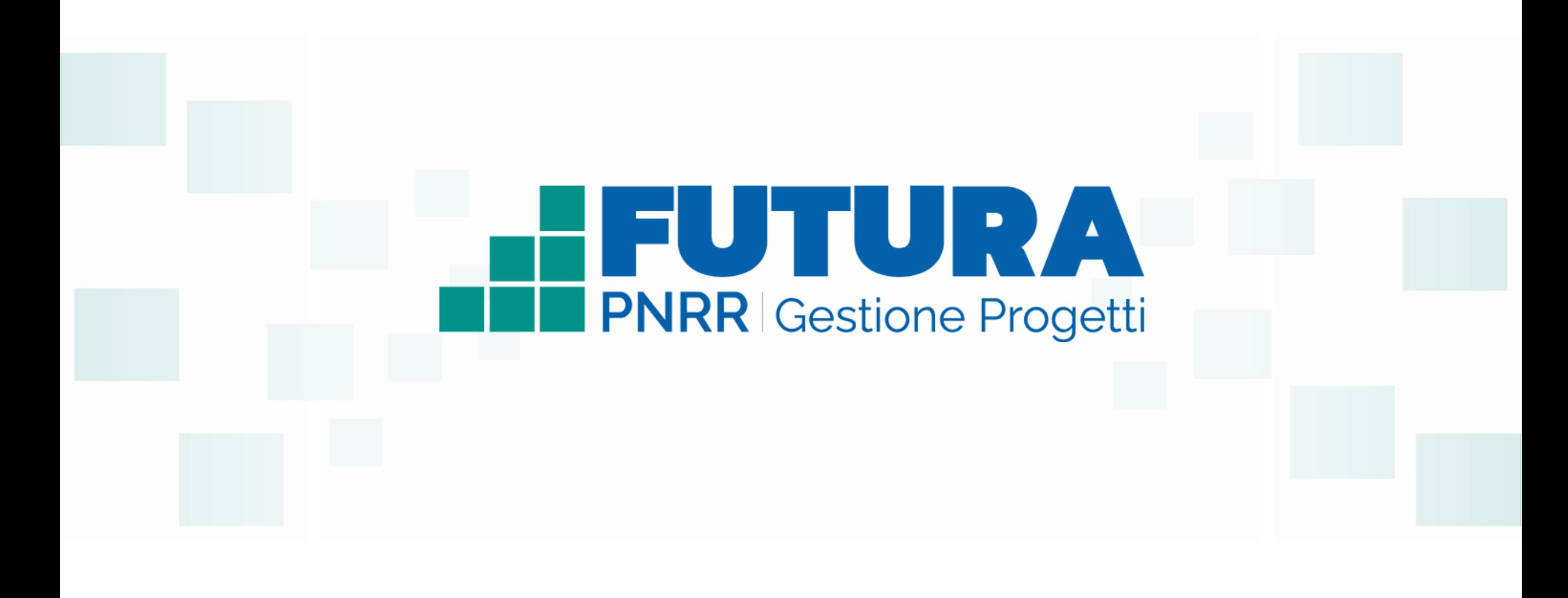

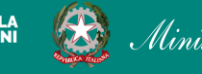

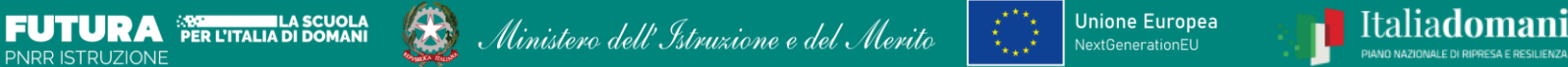